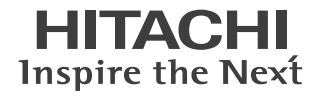

# $FLORA$ シリーズ **330W DX1**

## はじめにお読みください

このたびは日立のシステム装置 ( 以下、パソコン ) をお買い上げいた だき、まことにありがとうございます。 箱の中身を取り出したら、まず本書の手順どおりに操作して、パソコ ンを使えるようにしてください。 詳細については、本書の「電子マニュアルを参照する」に記載されてい るホームページより、電子マニュアルをご参照ください。 本書では、次の項目について説明します。

### ■はじめに行う作業

- ・パソコンの置き方を決めよう
- ・パソコンを接続しよう
- ・電源を入れよう
- ・使用許諾契約に同意しよう
- ・電子マニュアルを参照する
- ・追加セットアップ

#### ■ご購入時の状態に戻すには

- ・BIOS や Security Chip をご購入時の状態に戻す
- ・ご購入モデルと一括セットアップ方法について
- ・HDD を使った一括セットアップ
- ・CD-ROM を使った一括セットアップ

マニュアルはよく読み、保管してください。

■製品を使用する前に、安全上の説明

をよく読み、十分理解してください。 ■このマニュアルは、いつでも参照でき

るよう、手近な所に保管してください。

## はじめに行う作業

箱の中身を取り出したあと、本書の「パソコンの置き方を決めよう」から「追加セッ トアップ」までを読み、必要な操作を行ってください。パソコンが使えるようにな ります。

## ■■ パソコンの置き方を決めよう

パソコンは、縦置きにしたり横置きにして使うことができます。 パソコンを置く場所に合わせて置き方を決めましょう。

## ●縦置き

パソコンを縦置きにするときは、次のようにパソコンスタンドを取り付けてください。

八 警告

・ 通気孔は内部の温度上昇を防ぐためのものです。物を置いたり立てかけたりして通気孔をふさがないで ください。内部の温度が上昇し、発煙、発火や故障の原因になります。

△注意

- ・ 縦置きで使用する場合は、必ず添付のパソコンスタンドを正しい位置に取り付けてください。取り付け ないと転倒し、けがや故障の原因になります。スタンドを取り付ける時は、取り付けネジを根元まで しっかりと固定してください。不安定な状態で使用すると、パソコンが転倒して、けがや故障の原因に なります。
- ・ パソコンを移動させるときは、パソコン本体を持って移動してください。ゴム足やパソコンスタンド、 フロントカバーを持って移動させると、パソコン本体からゴム足やパソコンスタンド、フロントカバー が外れ、けがや故障の原因になります。
- **1 CD/DVD ドライブが下側になるように、パソコンを置く。**
- 2 スタンドを溝にあわせて取り付け、付属のネジ2本で固定する。

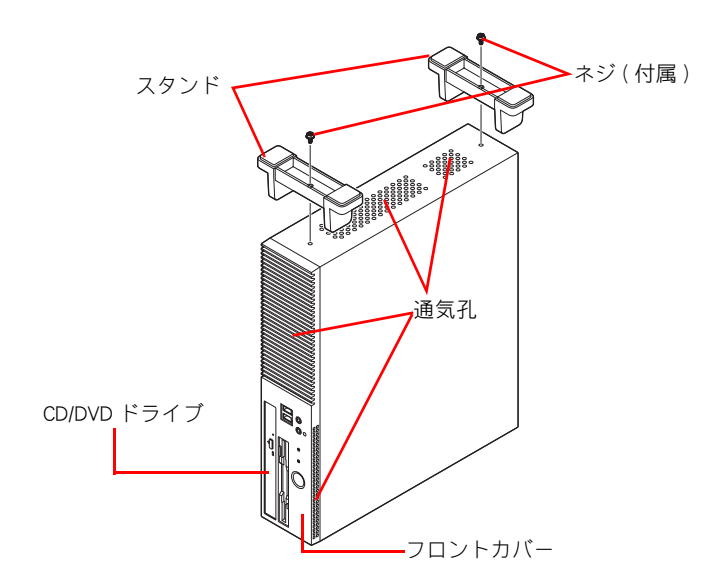

#### (重要)

- ・ スタンドを取り付けた状態で、パソコンを傾けないでください。スタンドが壊れることがあります。
- ・ スタンドを取り付ける時は、安定した水平な机の上で作業を行ってください。不安定な場所で作業する と、パソコンが転倒してけがや故障の原因になります。
- ・ 内蔵周辺機器の増設作業などで、スタンドを取り外し再度取り付けるときは、必ず取り外したネジを使 用してください。別のネジを使用すると、故障の原因になります。

### 3 スタンドを下にして、パソコンを縦に置く。

## ●横置き

パソコンを横置きにするときは、次のように横置き用ゴム足を取り付けてください。

#### △ 警告

- ・ 通気孔は内部の温度上昇を防ぐためのものです。物を置いたり立てかけたりして通気孔をふさがないで ください。内部の温度が上昇し、発煙、発火や故障の原因になります。
- ・ 横置きで使用する場合は、必ず添付のゴム足を正しい位置に取り付けてください。正しい位置に取り付 けないとフロントカバー側面の通気孔がふさがれ、発煙、発火や故障の原因になります。

#### 八注意

- ・ 横置きで使用する場合は、必ず添付のゴム足を正しい位置に取り付けてください。正しい位置に取り付 けないと傾いたりすべったりして、けがや故障の原因になります。
- ・ パソコンを移動させるときは、パソコン本体を持って移動してください。ゴム足やパソコンスタンド、 フロントカバーを持って移動させると、パソコン本体からゴム足やパソコンスタンド、フロントカバー が外れ、けがや故障の原因になります。

#### (重要)

- ・ パソコンを横置きにする場合、15 型 CRT ディスプレイ (15kg) 以上の重量物は載せないでください。
- ・ ゴム足をはり付ける時は、はり付ける面が汚れていないことを確認してください。 ゴミやほこり、油などが付着して汚れている場合は、乾いた布などでふき取ってください。 汚れた状態でゴム足をはり付けると、ゴム足がはがれる原因になります。
- **1 CD/DVD ドライブが下になるようにしてパソコンを置き、ゴム足を台紙から取り、** 次のイラストを参考に、パソコンの四隅にゴム足をはり付ける。

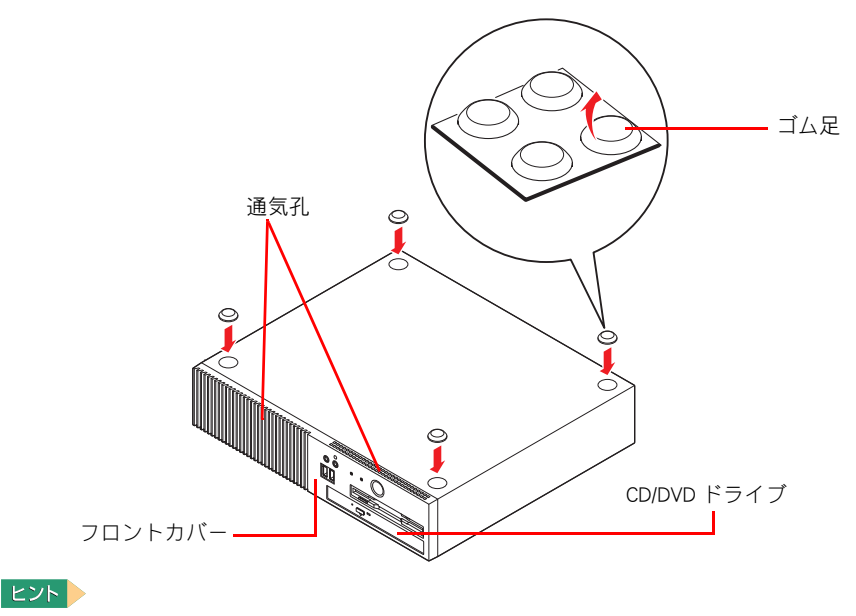

・ 縦置きにしたパソコンの向かって左側面の四隅に、ゴム足をはり付けます。 このとき、前面側ゴム足の先端が、通気孔より後ろにくるようにはり付けてください。

## 2 ゴム足を下にして、パソコンを横置きにする。

## ■ パソコンを接続しよう

さっそく接続してみましょう。ここでは、縦置きを例に説明します。

<u>|</u><br>| パソコンに、ディスプレイ、キーボード、マウス、雷源コードを接続する。 電源コードのプラグは、ほかのすべての接続が終わったあと、最後にコンセント に差し込む。

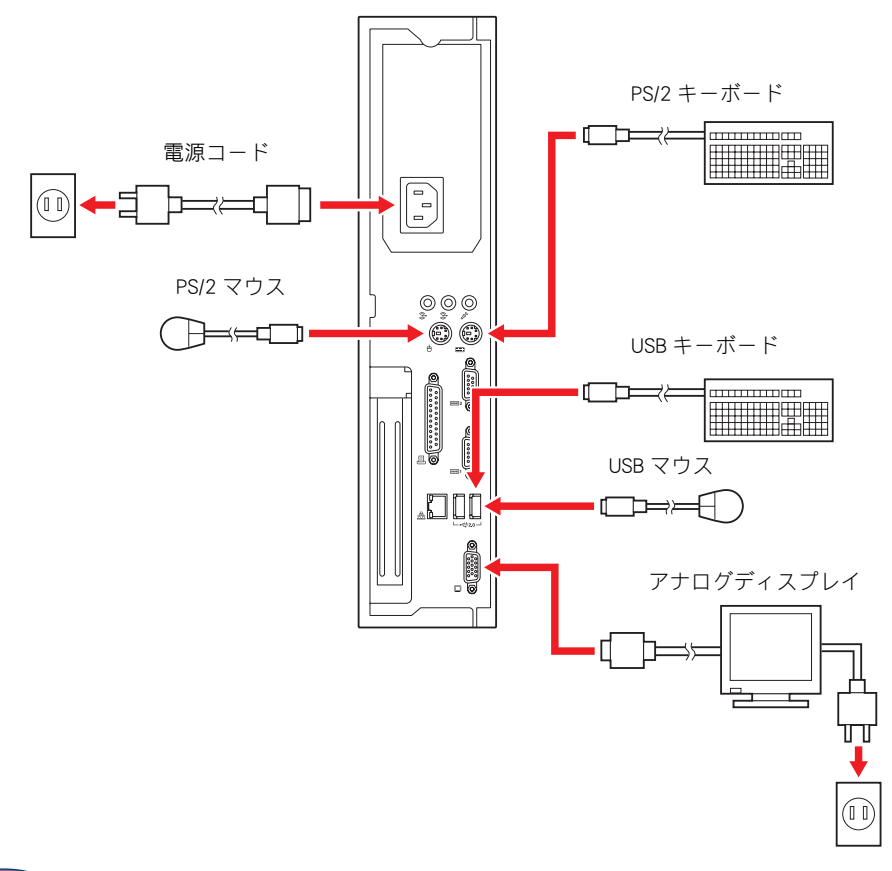

#### (重要)

- ・ 各コネクターは、向きが決まっています。パソコン側のコネクターの形と、ケーブル側のコネクターの 形を正しく合わせて確実に差し込んでください。
- ・ ピンのあるものは、ピンを曲げたり折らないようにしてください。
- ・ USB マウス、USB キーボードは、パソコン前面・背面の USB コネクターのいずれにも接続できます。
- ・ 接続するディスプレイによっては、「 HITACHI 」ロゴおよび、BIOS メニュー、Windows の起動ロゴなどが画 面全体ではなく、画面中央の一部に表示される場合があります。

#### 八 警告

・ 同じコンセントに多数の機器を接続しないでください。コードやコンセントが過熱し、火災の原因にな ります。また、電力の使用量がオーバーとなり、ブレーカーが落ちてほかの機器にも影響を及ぼします。

参照

・ 各コネクターの名称について→電子マニュアル『FLORA 活用百科』の「2 章 各部の名称と働きを知ろう」

## ■■「電源を入れよう

ここでは、電源の入れ方を説明します。

#### **EXP**

- ・ 電源を入れるときは、周辺機器の電源を入れてからパソコンの電源を入れてください。また、電源を切 るときには、パソコンの電源を切ってから周辺機器の電源を切ってください。
- ・ 電源ランプがオレンジ色に点灯している状態では、電源の一部の回路に通電されています。そのためパ ソコンから電源の動作音が聞こえる場合があります。
- ・ 電源スイッチを一度 OFF にしたら、再度 ON にするのは必ず 20 秒以上経過してからにしてください。 パソコンが立ち上がらないことがあります。
- 1 ディスプレイなど周辺機器の電源を入れる。

2 電源ランプがオレンジ色に点灯していることを確認し、電源スイッチを押す。 電源ランプが緑色に変わり、ディスプレイに画面が表示される。

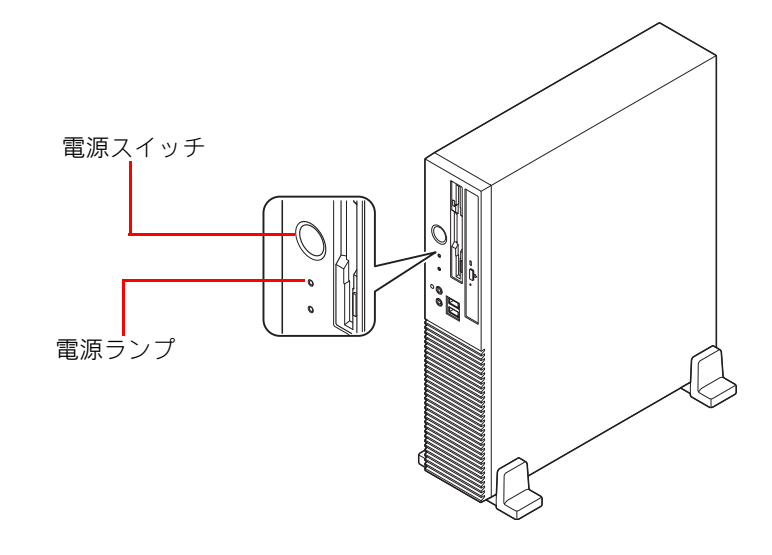

参照 /

## <span id="page-4-0"></span>使用許諾契約に同意しよう

はじめて電源を入れたときは、Windows の設定が必要です。

ヿヿヿ [Windows XP Professional セットアップ ]画面で、マウスポインターを [ 次へ ] ボタ ンに重ね、クリックする。

[ 使用許諾契約 ] 画面が表示される。

#### **EXH**

- ・ ディスプレイによって、表示される画面が右寄りになっていることがあります。ディスプレイに付 属のマニュアルを参照し、画面表示を調整してください。
- ・ Windows 立ち上げ時は、ディスプレイの周波数を変更しているため、画面が乱れることがあります。
- ・ 画面に表示されている を、「マウスポインター」と呼びます。
- ・ マウス左側のボタンを 1 回押すことを、「クリック」といいます。

## 2 [ 同意します ] ボタンをクリックして、[ 次へ ] ボタンをクリックする。

[ ソフトウェアの個人用設定 ] の入力画面が表示される。

<sup>・</sup> 電源の切り方について→電子マニュアル『FLORA 活用百科』4 章の「電源を切る」

3 名前を入力する。必要に応じて [Tab] キーで [ 組織名 ] へカーソルを移動し、組 織名を入力する。組織名は省略してもよい。 [ 次へ ] ボタンをクリックする。 [ コンピュータ名と Administrator のパスワード ] の入力画面が表示される。 **EXP** ・ 日本語を入力するには

- 1. [ 半角 / 全角 ] キーを押し、日本語入力にする 2. ローマ字で読みがなを入力する 3. 目的の漢字になるまでスペースキーを押す 4. [Enter] キーで確定する
- 4 コンピュータ名を入力する。コンピュータ名はネットワークのほかのコンピュー タ名、ドメイン名、ワークグループ名と異なる名称にする。

必要に応じてパスワードを入力し、[ 次へ ] ボタンをクリックする。

[ ネットワークの設定 ] 画面が表示される。

**EXF** 

・ コンピュータ名は初期設定後でも変更できます。

<mark>5</mark> 標準のネットワークコンポーネントをインストールする場合は [ 標準設定 ] を選 択したあと、[ 次へ ] ボタンをクリックする。 標準ネットワークコンポーネントの 設定を変更する場合やネットワークコンポーネントの追加/削除を行う場合は [ カ スタム設定 ] を選択したあと、[ 次へ ] ボタンをクリックする。

**EXH** 

- ・ [ 標準設定 ] を選択した場合、ネットワークの設定は自動で行われます。
- ・ 標準で次のネットワークコンポーネントをインストールします。
	- \* Microsoft ネットワーク用クライアント \* Microsoft ネットワーク用ファイルとプリンタ共有
	- \*インターネット プロトコル (TCP/IP)
	-

### 6 [ カスタム設定 ] を選択した場合、ネットワークの設定を手動で行う。

[ ネットワークの設定 ] 画面の設定終了後、[ ワークグループまたはドメイン名 ] 画面が表示 される。

**EXH** 

・ ネットワークコンポーネントのカスタム設定は画面の指示に従って行ってください。

7 ドメインまたはワークグループへの参加の選択を行い、参加する先のドメイン名 またはワークグループ名をテキストボックスに入力する。

[Windows XP セットアップウィザードの完了 ] 画面が表示される。

8 [ 完了 ] ボタンをクリックする。

パソコンが立ち上げ直され、ネットワーク識別ウィザードの画面が表示される。

- 9 [ 次へ ] ボタンをクリックする。
- 10 Windows のログオン時に常にユーザー名およびパスワードの入力を行うのかどうか を選択する。
- 11 「次へ ] ボタンをクリックする。
- 12 [ 完了 ] ボタンをクリックする。

13 自動または手動で Windows にログオンする。

## ■■エマニュアルを参照する

パソコンの電子マニュアルは、ホームページに掲載しています。 ご参照ください。

#### 参照

・ 電子マニュアルについて→ http://www.hitachi.co.jp/flora-manual/

## ■■ 追加セットアップ

次の機能を使う場合は、追加セットアップを行います。 ご購入時の選択をご確認の上、必要なソフトウェアを追加セットアップしてください。

#### $\blacksquare$  3 モード FD

・3 モード FD ドライバー

#### ■ CD-R/RW 書き込み

(DVD-ROM&CD-R/RW ドライブ、DVD スーパーマルチドライブ内蔵パソコンの場合 ) ・B's Recorder GOLD8 BASIC for HITACHI

#### ■ DVD ± R/RW 書き込み

(DVD スーパーマルチドライブ内蔵パソコンの場合 )

・B's Recorder GOLD8 BASIC for HITACHI

■ DVD Video 再生 (DVD-ROM ドライブ、または DVD-ROM&CD-R/RW ドライブ、DVD スーパーマルチドライブ内蔵 パソコンの場合 ) ・PowerDVD 6

#### ■ DVD-RAM 書き込み (DVD スーパーマルチドライブ内蔵パソコンの場合 ) ・DVD-RAM ドライバー / フォーマットユーティリティー

- Security Chip
	- ・Security Chip ユーティリティー

#### 参照

- ・ ソフトウェアの使い方、追加セットアップについて→電子マニュアル『FLORA 活用百科』の 「12 章 付属ソフトウェアについて」
- ・ Security Chip の使い方→電子マニュアル『FLORA 活用百科』10 章の「Security Chip を使う」

## ご購入時の状態に戻すには

通常は『はじめに行う作業』の一連の手順を行えば、パソコンを使用できます。 ここでは、ご購入時の状態に戻す作業について説明します。必要に応じて、本項目 を参照し作業を行ってください。

## **III BIOS や Security Chip をご購入時の状態に戻す**

一括セットアップを行う前に、次の操作を行ってください。

BIOS の設定をご購入時の状態に戻す ( 初期化する ) ことで解決できる問題もあります。 ご購入時の状態から設定を変更している場合は、設定内容をあらかじめ控えておき、BIOS を 初期化したあとに設定し直してください。

#### 重要

・ BIOS の設定を初期化しても内蔵タイマーの日付と時刻、パスワードは変更されません。

ヒントト

・ 拡張ボードを増設しているときは、増設した拡張ボードをパソコンからすべて取り外してください。 外さないと正しく動作しない場合があります。

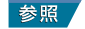

・ 拡張ボードの取り外しについて→電子マニュアル『FLORA 活用百科』7 章の「拡張ボードを取り付ける」

- **1 通信ポート (COM ポート)または、プリンターポート (LPT ポート)を増設してい** る場合は、Windows のシステムのプロパティーの [ デバイス マネージャ ] - [ ポー ト (COM と LPT)] を選び、増設したポートを削除する。 増設したポートがどれか不明な場合は、ポートをすべて削除する。
- 2 パソコンの電源を入れ、パソコンの立ち上げ中、画面中央に「HITACHI」または、 画面下部にメッセージが表示されたら、[Delete] キーを押す。 BIOS メニューが表示される。
- **3** [F5] キーを押す。

設定内容を初期化する確認のメッセージが表示される。

**EXH** 

- ・ [F5] キーを押しても確認メッセージが表示されない場合は、次の手順を行ってください。 1 [←]、[→]キーで [Exit] を選ぶ。
	- 2 [ ↑ ]、 [ ↓ ] キーで [Load Setup Defaults] を選び、 [Enter] キーを押す。
- 4 [Ok]を選び、[Enter] キーを押す。 BIOS メニューに戻る。
- **5** [F10] キーを押す。

設定内容を保存する確認のメッセージが表示される。

 $E>$ 

- ・ [F10] キーを押しても確認メッセージが表示されない場合は、次の手順を行ってください。 1 「← ]、 [ → ] キーで [Exit] を選ぶ。
	- 2 「↑ l、「↓ ] キーで [Exit & Save Changes] を選び、 [Enter] キーを押す。

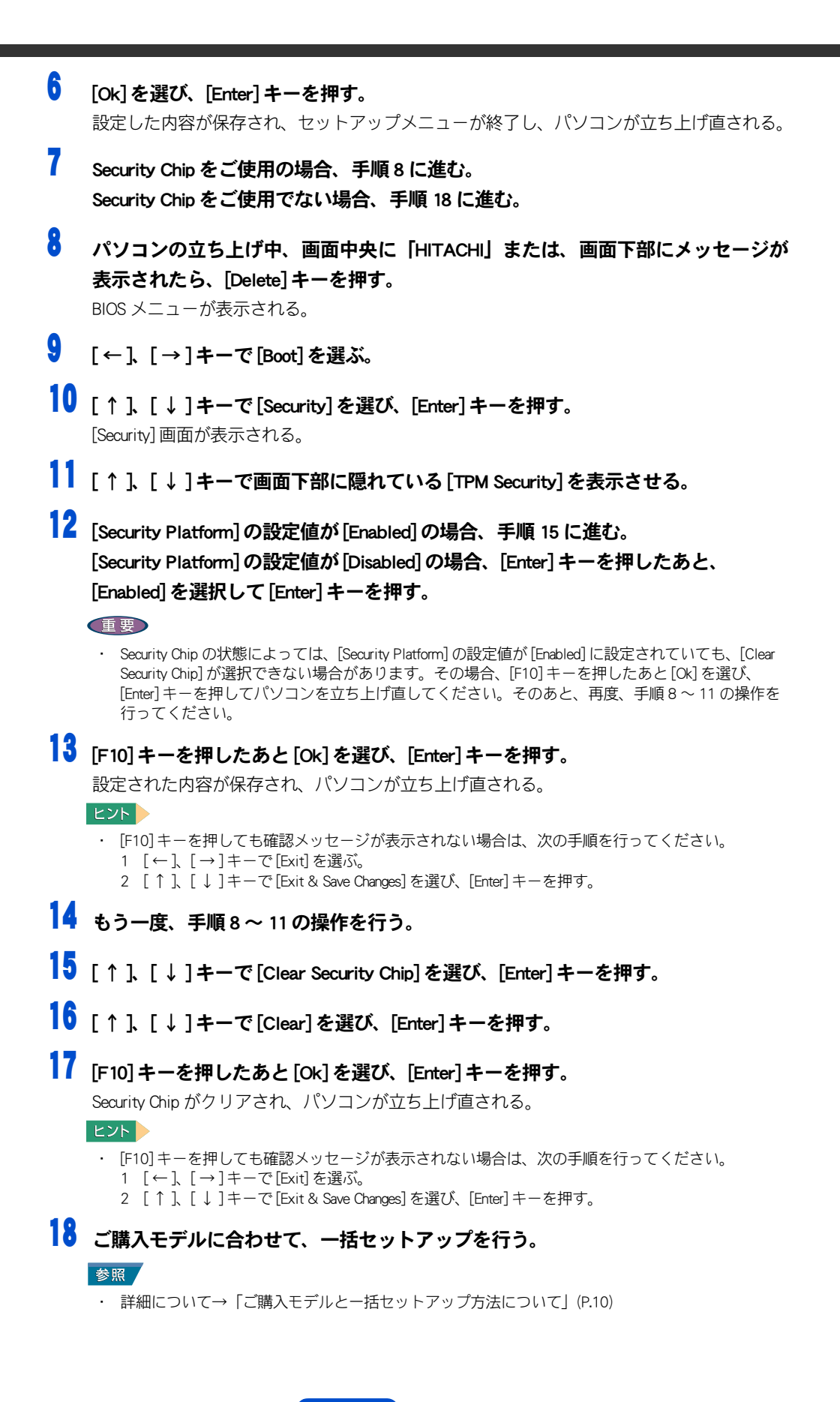

## <span id="page-9-0"></span>ご購入モデルと一括セットアップ方法について

ご購入されたモデルにより、一括セットアップ方法が異なります。ご購入モデルにあった一 括セットアップを行ってください。

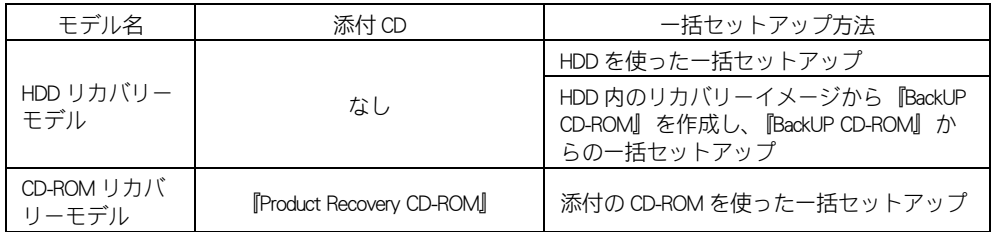

## HDD を使った一括セットアップ

この方法では、HDD 内の「リカバリーイメージデータ」を使って、一括セットアップを行います。

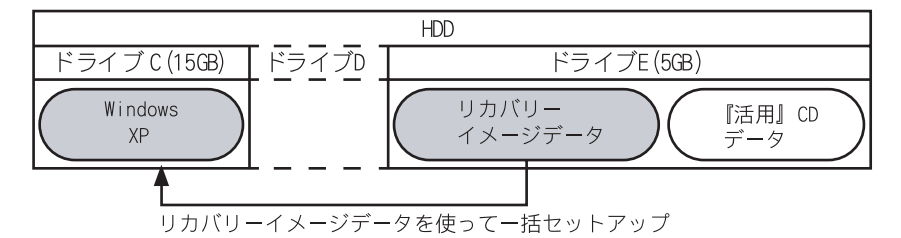

#### (重要)

- ・ CD-ROM リカバリーモデルでは、HDD を使った一括セットアップはできません。同梱の『Product Recovery CD-ROM』から行ってください。
- ・ 保証期間内でも、HDD の故障などにより HDD を交換した場合には、OS、リカバリーイメージデータ、『活 用』CD データを復旧することはできません。
- ・ HDD リカバリーモデルを複数台ご購入の場合は、最低一台は『BackUP CD-ROM』、『活用』CD を作成してく ださい。作成した CD は大切に保管してください。ただし『BackUP CD-ROM』を作成したパソコンは、HDD を使った一括セットアップはできなくなります。
- ・ ドライブ E を削除したり、ドライブ E 内のファイルの削除・変更を行わないでください。HDD を使った一 括セットアップができなくなります。
- ・ ドライブ E を含む HDD はダイナミックディスクに変換することはできません。

**ヒント >** 

・ ドライブ E のボリュームラベルは "HTCRECOVERY" です。

## CD-ROM を使った一括セットアップ

この方法では、CD-ROM にあるデータを使って、一括セットアップを行います。 Windows XP のセットアップは、添付の『Product Recovery CD-ROM』や、ご自分で作成された 『BackUP CD-ROM』から一括セットアップします。『BackUP CD-ROM』の作成方法については、 電子マニュアル『FLORA 活用百科』5 章の「『BackUP CD-ROM』を作成する」をご参照くださ い。

#### 重要

・ 『Product Recovery CD-ROM』、『BackUP CD-ROM』より、OS の復旧はできますが、リカバリーイメージデー タ、『活用』CD データの復旧はできません。

#### ■ 『Product Recovery CD-ROM』、『BackUP CD-ROM』の場合

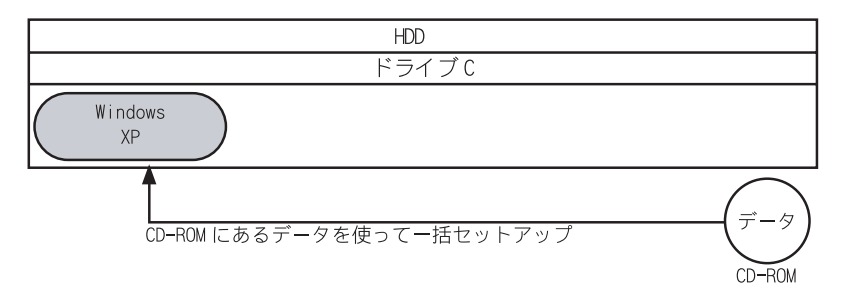

HDD の領域をすべて利用したい場合にのみ、この方法を行ってください。

## **II HDD を使った一括セットアップ**

ここでは、HDD 内のリカバリーイメージデータを使用した一括セットアップ方法を説明します。

#### 重要

・ HDD のデータ消去ツールなどを使用した場合、一括セットアップ中に「エラーコード:208」が表示さ れ、一括セットアップができないことがあります。その場合は、次の URL に記載されている対処方法を ご参照ください。

#### 参照

[・ 対処方法について→ http://www.hitachi.co.jp/Prod/comp/OSD/pc/flora/download/snl\\_2006/tpc040251/0675oth6.htm](http://www.hitachi.co.jp/Prod/comp/OSD/pc/flora/download/snl_2006/tpc040251/0675oth6.htm)

1 パソコンの電源を入れ、パソコンの立ち上げ中、画面中央に「HITACHI」または、 画面下部にメッセージが表示されたら、[F12] キーを押す。

[Boot Menu] 画面が表示される。

重要

・ HDD 内のリカバリーイメージデータからドライブ C を回復させる時は、CD-ROM およびドライブの 準備は必要ありません。

### 2 カーソルを <RECOVERY> に合わせ [Enter] キーを押す。

[ ようこそ ] 画面が表示される。

重要

- ・ 『BackUP CD-ROM』を作成した場合などは、画面に「RECOVERY」と表示されても HDD を使った一括 セットアップができない場合があります。
- ・ ドライブ E を削除した場合などは、画面に「RECOVERY」が表示されず、HDD を使った一括セット アップはできません。

### 3 [次へ]ボタンをクリックする。

パソコンのチェックが行われ、チェック結果が正常の場合は、一括セットアップ方法の選択 画面が表示される。

**EXHID** 

・ 一括セットアップを中止する場合は、[ キャンセル ] ボタンをクリックします。 セットアップ中止の [ 確認 ] 画面が表示されますので [ はい ] ボタンをクリックしてください。 自動でパソコンが立ち上げ直されます。

### ■ セットアップ方法を選択し、 [ 次へ ] ボタンをクリックする。

セットアップ方法は、次の 2 つから選択する。

(1)[HDD のリカバリパーティション以外を初期化し、ドライブ C( システムパーティ ション ) を一括セットアップ ]:こちらを選んだ場合は、手順 5 に進む。 (2)[ 既存のドライブ C( システムパーティション ) に一括セットアップ ]:こちらを 選んだ場合は、手順 8 に進む。

### 5 ドライブ C のサイズを選択し、 「次へ 1ボタンをクリックする。

最大サイズで作成する場合は、[ 最大サイズでパーティションを作成 ] を選択する。 最小サイズで作成する場合は、[ 最小サイズでパーティションを作成 ] を選択する。 それ以外のサイズで作成する場合は、[ 指定サイズでパーティションを作成 ] を選 択し、設定サイズ内でサイズを入力する。

[ 一括セットアップの開始 ] 画面が表示される。

重要

・ HDD の全領域を使用してパーティションを作成することはできません。パーティションの最大値は リカバリーパーティションサイズを差し引いた値になります。

### 6 [ 次へ ] ボタンをクリックする。

[ 確認 ] 画面が表示される。

### -<br>1 「 はい ] ボタンをクリックし、手順 10 へ進む。

一括セットアップが開始され、終了後、手順 10 の [ セットアップの完了 ] 画面が表示され る。

#### 信要

- ・ [ はい ] ボタンをクリック後、リカバリーパーティション以外の HDD の内容はすべて消去されます。 必要なデータなどがある場合は、セットアップを中止して、先にバックアップを取ってください。
- ・ [ はい ] ボタンをクリック後はセットアップを中止できません。

#### **EXF**

・ 一括セットアップを中止する場合は、[ いいえ ] ボタンをクリックしてください。 「いいえ ] ボタンをクリック後、手順 6 に戻ります。 手順 6 で [ キャンセル ] ボタンをクリックするとセットアップ中止の [ 確認 ] 画面が表示されますの で [ はい ] ボタンをクリックしてください。自動でパソコンが立ち上げ直されます。

### ■ | 次へ 1ボタンをクリックする。

[ 確認 ] 画面が表示される。

### 9 [ はい ] ボタンをクリックする。

一括セットアップが開始され、終了後、[ セットアップの完了 ] 画面が表示される。

#### 重要

・ [ はい ] ボタンをクリック後、ドライブ C の内容はすべて消去されます。必要なデータなどがある 場合は、セットアップを中止して、先にバックアップを取ってください。

・ [ はい ] ボタンをクリック後はセットアップを中止できません。

#### **EXP**

・ 一括セットアップを中止する場合は、[ いいえ ] ボタンをクリックしてください。 [ いいえ ] ボタンをクリック後、手順 8 に戻ります。 手順8で[キャンセル]ボタンをクリックすると、セットアップ中止の [確認 ]画面が表示されま すので「はい1ボタンをクリックしてください。自動でパソコンが立ち上げ直されます。

## 10 [ 完了 ] ボタンをクリックする。

パソコンが立ち上げ直される。

(重要)

- ・ 一括セットアップ終了後、シャットダウンしたい場合は、[ 再起動せずに、シャットダウンしま す。] にチェックを入れ、[ 完了 ] ボタンをクリックしてください。
- ・ シャットダウンした場合は、次回電源を入れたときに Windows XP のセットアップから開始します。

11 以降、Windows のセットアップ手順に従って、Windows 環境をセットアップする。 参照

・ セットアップ方法[→「使用許諾契約に同意しよう」\(P.5\)](#page-4-0)

## CD-ROM を使った一括セットアップ

## 『Product Recovery CD-ROM』、『BackUP CD-ROM』を使っ た一括セットアップ

ここでは『Product Recovery CD-ROM』や『BackUP CD-ROM』を使用した一括セットアップ方法 を説明します。

#### (重要)

・ HDD のデータ消去ツールなどを使用した場合、一括セットアップ中に「エラーコード:208」が表示さ れ、一括セットアップができないことがあります。その場合は、次の URL に記載されている対処方法を ご参照ください。

参照

- [・ 対処方法について→ http://www.hitachi.co.jp/Prod/comp/OSD/pc/flora/download/snl\\_2006/tpc040251/0675oth6.htm](http://www.hitachi.co.jp/Prod/comp/OSD/pc/flora/download/snl_2006/tpc040251/0675oth6.htm)
- **1** パソコンの電源を入れ、パソコンの立ち上げ中、画面中央に「HITACHI」または、 画面下部にメッセージが表示されたら、[F12] キーを押す。

[Boot Menu] 画面が表示される。

- 2 Feroduct Recovery CD-ROMI (Disc1) または『BackUP CD-ROMI (Disc1) を CD/DVD ド ライブに入れ、カーソルを [CDROM:XXXXXXXXXX] に合わせ [Enter] キーを押す。 [ ようこそ ] 画面が表示される。
- **3** [ 次へ ] ボタンをクリックする。 パソコンのチェックが行われ、チェック結果が正常の場合は、一括セットアップ方法の選択

画面が表示される。

#### **EXH**

・ 一括セットアップを中止する場合は、[ キャンセル ] ボタンをクリックします。セットアップ中止の [ 確認 ] 画面が表示されますので [ はい ] ボタンをクリックしてください。自動でパソコンが立ち上 げ直されます。

4 セットアップ方法を選択し、[ 次へ ] ボタンをクリックする。 セットアップ方法は、次の 2 つから選択する。 (1)[HDD を初期化し、ドライブ C( システムパーティション ) を一括セットアップ ]: こちらを選んだ場合は、手順 5 に進む。 (2)[ 既存のドライブ C( システムパーティション ) に一括セットアップ ]:こちらを 選んだ場合は、手順 8 に進む。

5<br>5 ドライブ C のサイズを選択し、 「次へ 1ボタンをクリックする。 最大サイズで作成する場合は、[ 最大サイズでパーティションを作成 ] を選択する。 最小サイズで作成する場合は、[ 最小サイズでパーティションを作成 ] を選択する。 それ以外のサイズで作成する場合は、[ 指定サイズでパーティションを作成 ] を選 択し、設定サイズ内でサイズを入力する。

[ 一括セットアップの開始 ] 画面が表示される。

### 6 [ 次へ ] ボタンをクリックする。

[ 確認 ] 画面が表示される。

### 7 [ はい ] ボタンをクリックし、手順 10 へ進む。

一括セットアップが開始される。

OS の回復作業中に「Please either insert the next disk and…」というメッセージが表示されたら、 『Product Recovery CD-ROM』または『BackUP CD-ROM』を (Disc2)、(Disc3)、(Disc4)、(Disc5) の順 に入れ替え、[Enter] キーを押す。

一括セットアップ終了後、手順 10 の [ セットアップの完了 ] 画面が表示される。

#### 重要

- ・ [ はい ] ボタンをクリック後、HDD の内容はすべて消去されます。必要なデータなどがある場合は、 セットアップを中止して、先にバックアップを取ってください。
- ・ [ はい ] ボタンをクリック後はセットアップを中止できません。

#### $E>$

・ 一括セットアップを中止する場合は、[ いいえ ] ボタンをクリックしてください。 [ いいえ ] ボタンをクリック後、手順 6 に戻ります。 手順 6 で [ キャンセル ] ボタンをクリックするとセットアップ中止の [ 確認 ] 画面が表示されますの で [ はい ] ボタンをクリックしてください。自動でパソコンが立ち上げ直されます。

### 8 [ 次へ ] ボタンをクリックする。

[ 確認 ] 画面が表示される。

### 9 [ はい ] ボタンをクリックする。

一括セットアップが開始される。

OS の回復作業中に「Please either insert the next disk and…」というメッセージが表示されたら、 『Product Recovery CD-ROM』または『BackUP CD-ROM』を (Disc2)、(Disc3)、(Disc4)、(Disc5) の順 に入れ替え、[Enter] キーを押す。

一括セットアップ終了後、[ セットアップの完了 ] 画面が表示される。

#### 重要

・ [ はい ] ボタンをクリック後、C ドライブの内容はすべて消去されます。必要なデータなどがある場 合は、セットアップを中止して、先にバックアップを取ってください。 [ はい ] ボタンをクリック後はセットアップを中止できません。

#### ヒント

・ 一括セットアップを中止する場合は、[ いいえ ] ボタンをクリックしてください。[ いいえ ] ボタン クリック後、手順 8 へ戻ります。 手順8で「キャンセル1ボタンをクリックするとセットアップ中止の「確認1画面が表示されますの

で [ はい ] ボタンをクリックしてください。自動でパソコンが立ち上げ直されます。

## 10 CD/DVD ドライブから CD-ROM を取り出し、[ 完了 ] ボタンをクリックする。

パソコンが立ち上げ直される。

(重要)

- ・ 一括セットアップ終了後、シャットダウンしたい場合は、[ 再起動せずに、シャットダウンしま す。] にチェックを入れ、[ 完了 ] ボタンをクリックしてください。
- ・ シャットダウンした場合は、次回電源を入れたときに Windows XP のセットアップから開始します。

## 11 以降、Windows のセットアップ手順に従って、Windows 環境をセットアップする。

#### 参照

・ セットアップ方法[→「使用許諾契約に同意しよう」\(P.5\)](#page-4-0)

### 他社製品の登録商標および商標についてのお知らせ

このマニュアルにおいて説明されている各ソフトウェアは、ライセンスあるいはロイヤリティー契約のもと に供給されています。ソフトウェアおよびマニュアルは、そのソフトウェアライセンス契約に基づき同意書 記載の管理責任者の管理のもとでのみ使用することができます。

それ以外の場合は該当ソフトウェア供給会社の承諾なしに無断で使用することはできません。

・ Microsoft、Windows は、米国 Microsoft Corp. の登録商標です。

・その他、各会社名、各製品名は、各社の商標または登録商標です。

## FLORA シリーズ

はじめにお読みください

第 3 版 2007 年 4 月

落丁・乱丁の場合はお取り替えいたします。

## 株式会社 日立製作所

## エンタープライズサーバ事業部

〒 259-1392 神奈川県秦野市堀山下 1 番地 お問い合わせ先:HCA センタ 0120-2580-91

© Hitachi, Ltd. 2007. All rights reserved.

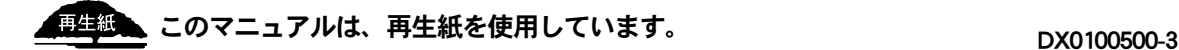